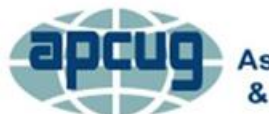

**An International Association of Technology** & Computer User Groups

## **Windows 10, APCUG VTC 8-15-15 Bill James, Computer Club of Oklahoma City VP of Operations APCUG Advisor, Region 5**

## **1. Windows 10 'All Apps' Menu**

Browse through a list of all your installed apps with the new all apps feature.

At the bottom of the new Start menu in Windows 10, you've got a command called "All apps." This, of course, is the newfangled version of the traditional All Programs. It lists every program on your PC, for your clicking and opening pleasure.

But in Windows 10, this menu has some surprises.

First, you can click one of the letter headings to get a handy A-through-Z index—so you can jump to another alphabetical part of the list without a lot of scrolling.

Second, you can uninstall any program you've installed right from this list—with a right-click! Then choose "Uninstall" from the shortcut menu, and confirm. (You can't uninstall any of the original Windows 10 programs that way, though.)

## **2. Manage Updates**

Windows 10 is taking a controversial approach to updates. In previous versions of Windows, you can control what updates install and what doesn't. That's good for choice, but it means a lot of people don't install updates when they should and their computers are open to viruses and hackers.

With Windows 10, at least the Home version, updates are installed automatically, whether you like it or not. If you have the Pro or Enterprise versions, you have a bit more control.

The only thing you can do with Windows 10 Home is defer updates that aren't essential for security, or choose to install the updates and restart your computer manually instead of having Windows restart for you.

To adjust these options, you need to head to the Settings screen. Windows 10 has adopted and cleaned up the Windows 8 Settings screen, which replaced Windows 7's Control Panel.

Simply click the Start button and choose "Settings." You'll get this nice-looking screen with the most common options you'll need.

## **Settings 1**

Click the "Update & security icon" and go to the "Windows Update" tab. You'll see what updates are available.

## **Settings 2**

If you want to adjust the settings, click the "Advanced options" link.

## **Settings 3**

You can choose how updates are installed (Automatic or Manual). If you want to get updates for Office and other Microsoft products, you can check the "Give me updates for other Microsoft products" option.

Then there's the "Defer upgrades" option, which won't be available if you have Windows 10 Home. This won't stop security updates from installing, but it will stop Windows from installing new drivers and other non-critical updates. Given that Microsoft just pushed out a bad driver for Nvidia graphics cards and caused some users a lot of problems, this might be a good thing to check.

Bonus: Visit the old Control panel

The new Settings screen is nice, but it doesn't quite have all the options you might want. Fortunately, you can bring up the old Windows Control Panel with no problem.

Simply right-click on the Start button and select "Control Panel."

## **3. Can I Say No To The Upgrade? If I Did Upgrade, Can I Undo It?**

The upgrade to Windows 10 is completely voluntary. True, the Get Windows 10 app (that white Windows icon in your notification tray) might bug you about it from time to time, but you don't have to accept.

If you reserved a copy of Windows 10 in the past and then changed your mind, you'll want to cancel your reservation. Otherwise, your computer will download the entire Windows 10 installation soon.

To cancel a reservation, find the Get Windows 10 app icon in the notification tray at the bottom-right corner of your screen. It's the white Windows logo.

Right-click on it and select "Check your upgrade status." Then in the screen that appears, click the icon with the three horizontal lines in the upper-right corner. From the menu that drops

down, click "View Confirmation." Then click the "Cancel reservation" link, and then click the "Cancel reservation" button.

If you want the Get Windows 10 app off your computer completely, you'll need to uninstall a specific Windows update.

In Windows 8, using a mouse, right-click in the lower right corner of the screen and choose Control Panel. If you're using a touch screen, swipe from the right of the screen and tap Settings>>Control Panel. In Windows 7, go to Start>>Control Panel.

In Control Panel, click "System and Security" and then under Windows Update, click "View installed updates." Find update "KB3035583," click on it and then click the "Uninstall" button toward to the top of the Windows Update screen.

What if you went through with the Windows 10 upgrade and there are problems or you don't like it? For 30 days after you upgrade, you can go back to the version of Windows you upgraded from.

Go to Start>>Settings and choose the Update & Security icon. Then go to the Recovery section and under "Go back to Windows 8.1" or "Go back to Windows 7," click "Get Started."

Windows will ask why you're going back, give you some warning and then do its thing. It's simple, although it could take a while.

Unfortunately, it isn't a complete fix. Program icons might be missing or broken, even though the programs are still there. Also, clicking on links or files might not open them in the right program anymore.

You'll spend some time recreating icons and telling Windows which programs you want to use.

The moral of the story is that you should generally wait to jump on any new piece of software. Give it some time and many of the bugs will get worked out before you upgrade.

## 4. **Quickly jump to folders in File Explorer**

In Windows 10, File Explorer (also known as Windows Explorer in previous incarnations) got more than just a facelift. A new section on the Navigation panel to the left appears, as well as in the main area of the window when you first launch the program. This is Quick Access, which lets you immediately jump into favorite folder and most recently used files. To some effect, it replaces the Favorites list in previous File Explorers, though this one is more dynamic as it can populate that list with new items. Of course, you can turn this behavior on or off as desired. Simply go to the View tab of Explorer and hit Options. At the bottom of the General tab are the

options to show or hide certain bits of information. You can also pin folders in the Quick Access list on the navigation panel to make sure they don't disappear regardless of frequency or nonfreqency of use.

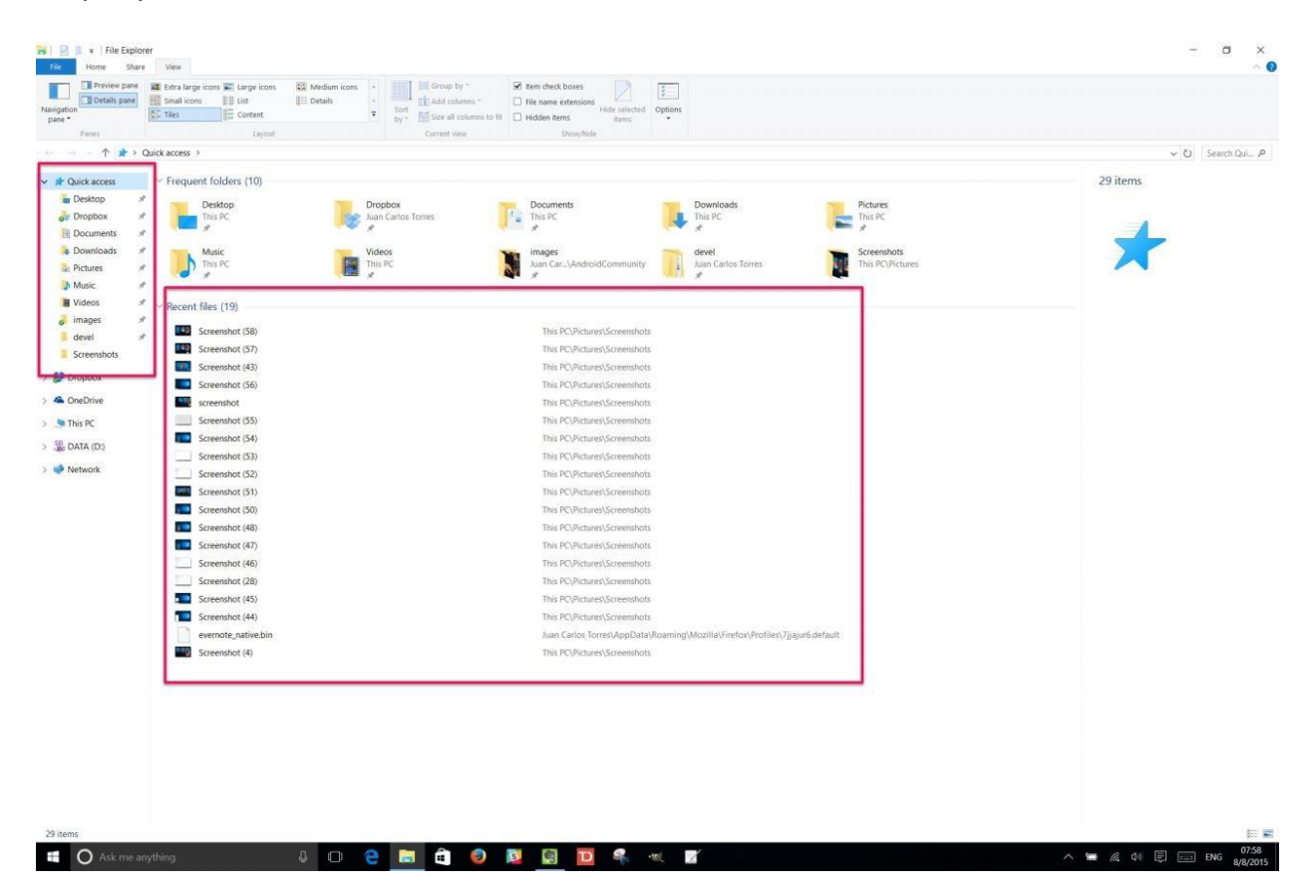

On the other hand, if you prefer the classic File Explorer look, you just need to take two steps to make that happen. At the top of that same General options, you can set File Explorer to open This PC instead of Quick Access. Second part is going to the View tab beside General, scroll down the Advanced Settings list, and check Show libraries.

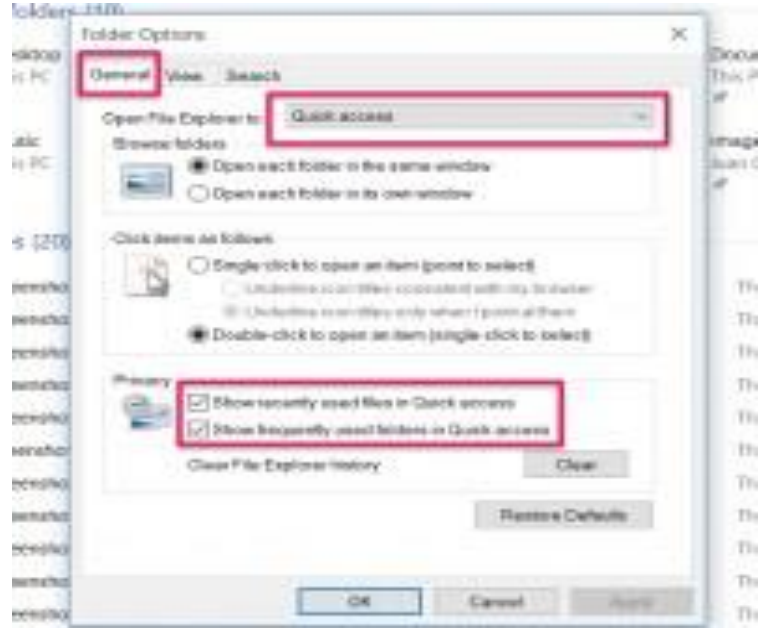

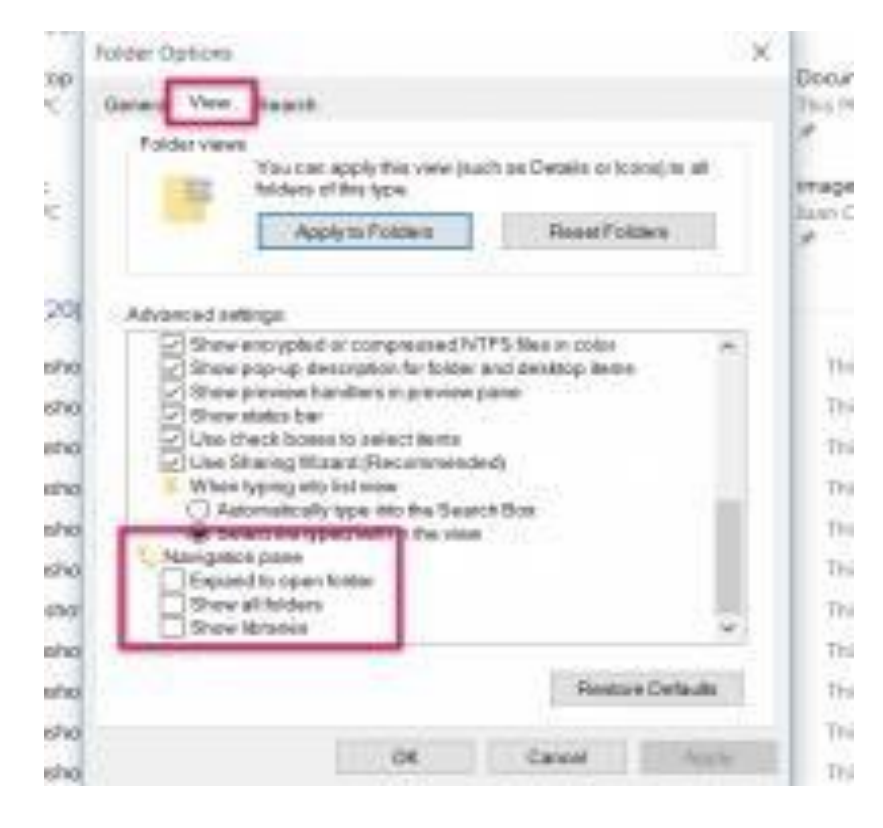

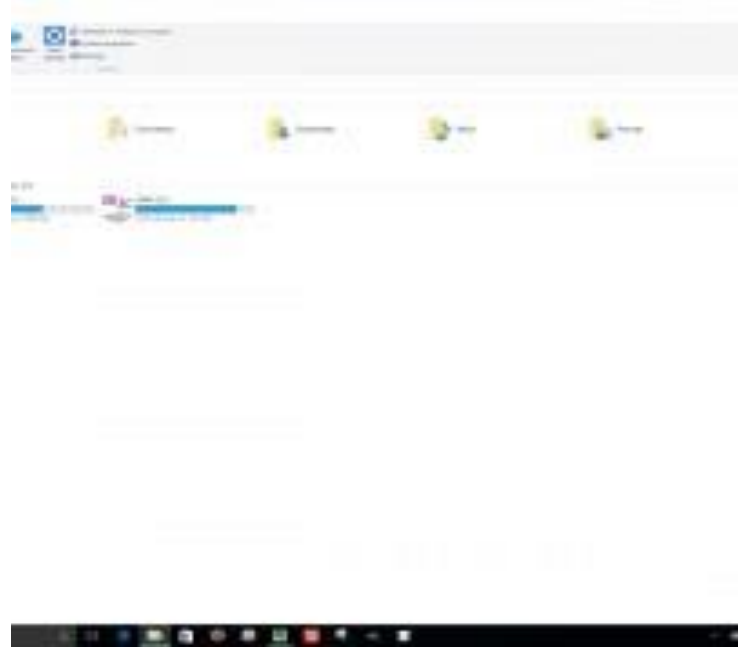

### **5. Exercise those fingers with Keyboard Shortcuts**

You know how tech productivity sites always recommend that you learn keyboard shortcuts? Well, they are really handy especially when you have a lot of features available and you need quick access to just a subset of them. For example, there's the undying Alt+Tab that walks you through your open windows. There are a whole lot more but you don't have to memorize all of them. The trick is to notice which actions you use the most and check if there's a keyboard shortcut for it. Chances are, there is one, or even two. Here are some that can be done with just the left hand, perfect for those with a keyboard and mouse (sorry lefties):

- Win+Tab Activates Task View
- Win+C Triggers Cortana in listening mode so you can just immediately say what you want to ask
- Win+Q or Win+S open up Search/Cortana in typing mode, perfect for Queries and Searches
- Win+I Opens the Settings app

Some might require both hands on the keyboard, which is better for those on laptops:

- Win+Left or Win+Right snap the current window to the left or right, talking up half of the screen space
- Win+Up maximize a window

- Ctrl+Win+Left or Ctrl+Win+Right switch to the next virtual desktop
- Ctrl+Win+D create a new virtual desktop

True keyboard shortcuts are considered a power user feature, but everyone deserves more power right?

### **6. Post Installation Tips**

### **Activation issues**

First and foremost, some people are reporting difficulty activating Windows 10 once it's installed. The bad news is there's really nothing you can do on your end to fix it. The good news, however, is that this issue usually resolves itself after a few minutes.

### **Chrome is crazy**

Chrome browser users are running into a bunch of problems with bogging and slow-downs, especially which performing heavy tasks like streaming video.

We'll have to wait for Google to iron out the bugs but in the meantime, killing all your extensions will help a bit. If that doesn't help, try reinstalling Chrome.

### **Where are my favorites?**

The new Edge browser is sooooo much better than Internet Explorer. To be fair, it would be difficult to make a browser worse than IE, but Edge is a nice simple browser that's quick and clean.

### **But where are your favorites?**

Click the … button to open the menu and then click Settings. Scroll to Import favorites from another browser, and then choose your old browser and click Import.

## **Folder fail**

According to some users, there actually is one area where Windows 8 is better than Windows 10: The email app in Windows 10 doesn't allow people to create subfolders when organizing their email.

For most people, this is hardly an issue. Unfortunately for people who do have an issue with it, there's no fix for the time being.